# **Manuel d'instructions MeltingPoint Monitor**

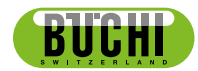

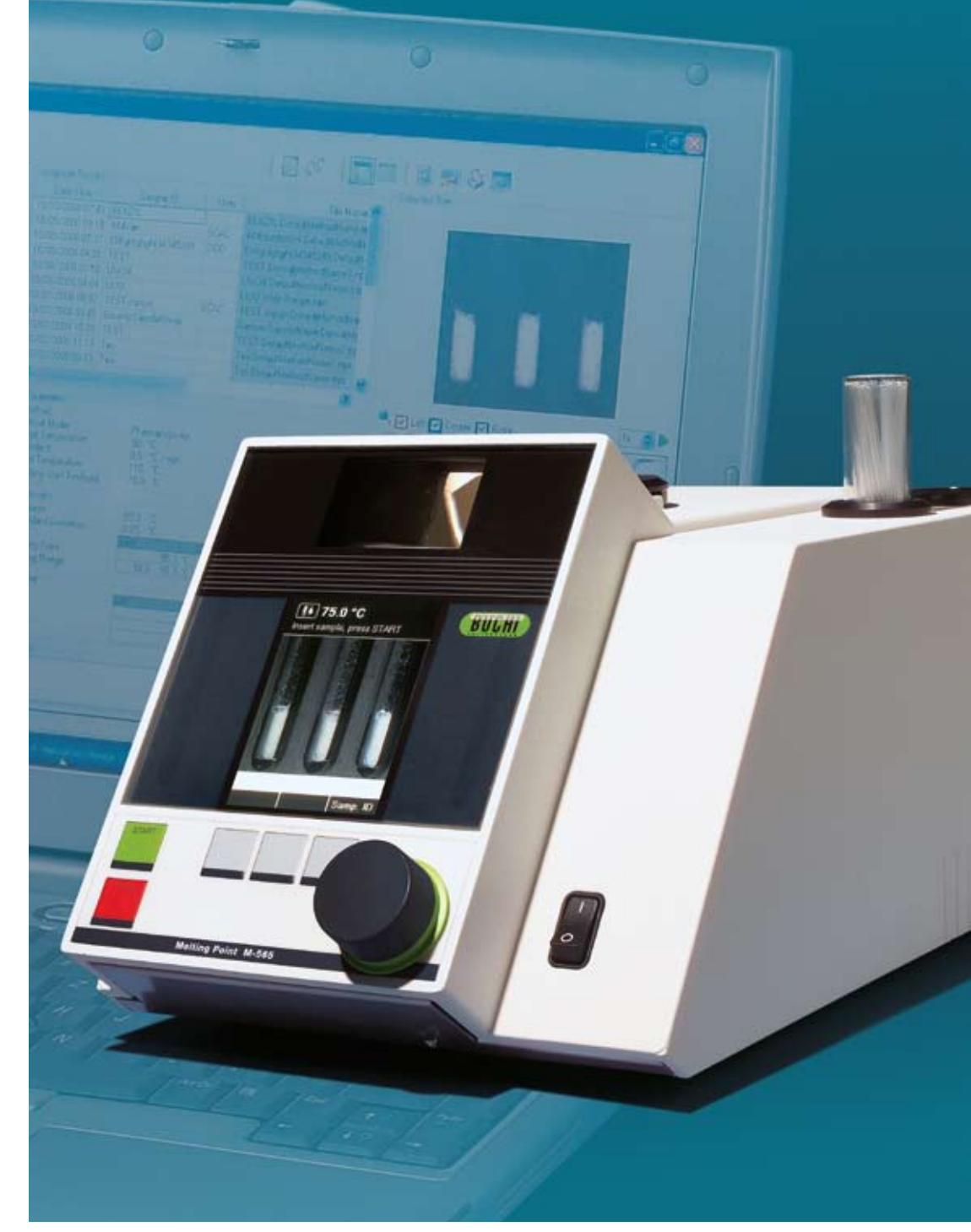

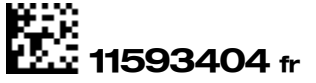

## **Table of contents**

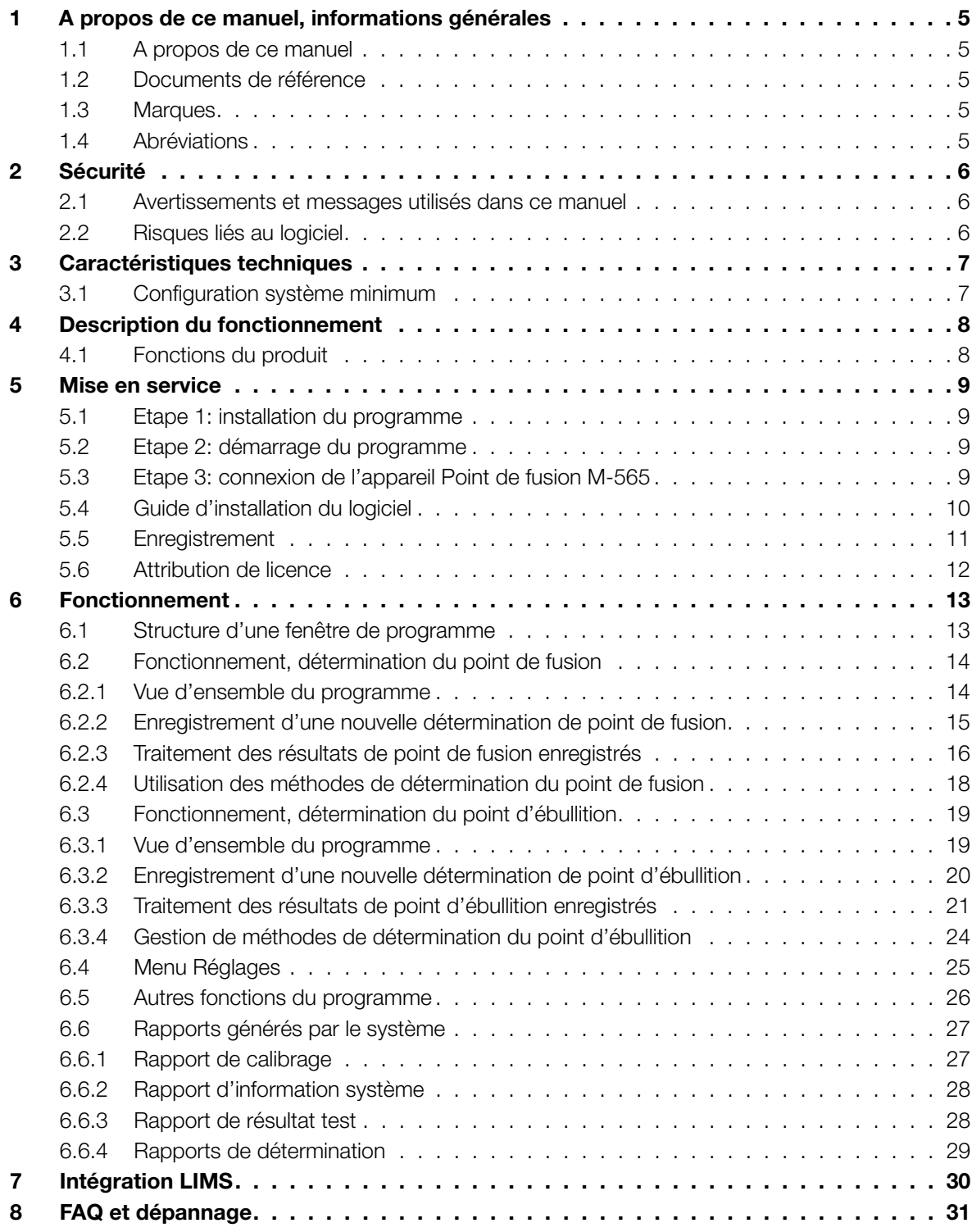

Il est interdit d'effectuer des modifications techniques sur le logiciel sans accord écrit préalable de BUCHI. Toute modification non autorisée peut affecter la sécurité du système ou provoquer des accidents.

Ce manuel tombe sous la loi du droit d'auteur. Les informations qu'il contient n'ont pas le droit d'être reproduites, distribuées ou utilisées à des fins commerciales, ni d'être rendues accessibles à des tiers. Il est également proscrit de fabriquer tout composant à l'aide de ce manuel sans accord écrit préalable. Pour obtenir une autre version linguistique de ce manuel, on peut télécharger les versions disponibles sur le site www.buchi.com.

## **1 A propos de ce manuel, informations générales**

#### **1.1 A propos de ce manuel**

Ce manuel fait partie du produit. Il décrit le logiciel MeltingPoint Monitor et fournit toutes les informations nécessaires à son utilisation.

Il s'adresse en particulier aux opérateurs et au personnel de laboratoire.

- • Lire ce manuel d'instructions avant l'emploi.
- • Observer toutes les consignes de sécurité.
- Conserver le manuel d'instructions durant toute la durée de vie du produit.
- Remettre le manuel d'instructions à tout utilisateur ou propriétaire successif du produit.

#### **1.2 Documents de référence**

Pour plus d'informations sur l'appareil Point de fusion M-565, se référer au mode d'emploi correspondant.

Liste des versions linguistiques disponibles avec les numéros de commande respectifs:

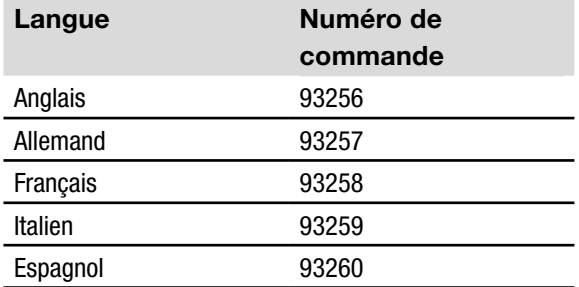

#### **1.3 Marques**

Les noms de produit suivants et toutes marques déposées ou non mentionnées dans ce manuel sont uniquement utilisés à des fins d'identification et restent la propriété exclusive des détenteurs respectifs:

• Windows®

#### **1.4 Abréviations**

- PC: Personal Computer, ordinateur personnel
- CD: Compact Disk, disque compact
- XML: Extensible Markup Language, langage extensible de balisage
- FAQ: Foire aux questions

USB: Universal Serial Bus, bus série universel

## **2 Sécurité**

Cette section traite du concept de sécurité du logiciel MeltingPoint Monitor et renferme des règles générales de conduite ainsi que des informations relatives aux risques liés à l'utilisation du produit. La sécurité des utilisateurs et du personnel est conditionnée par le respect de ces instructions de sécurité et de celui des avertissements indiqués dans les différentes sections de ce manuel. C'est la raison pour laquelle ce manuel doit toujours être accessible à toutes personnes effectuant les tâches décrites dans les parties suivantes.

Pour plus d'informations sur la sécurité et plus d'instructions sur le produit Point de fusion M-565, voir la section 1.2, Documents de référence.

### **2.1 Avertissements et messages utilisés dans ce manuel**

#### *REMARQUE*

*Conseils pour une utilisation optimale du logiciel et du matériel.*

#### **2.2 Risques liés au logiciel**

Le logiciel ne présente pas de risques connus.

## **3 Caractéristiques techniques**

## **3.1 Configuration système minimum**

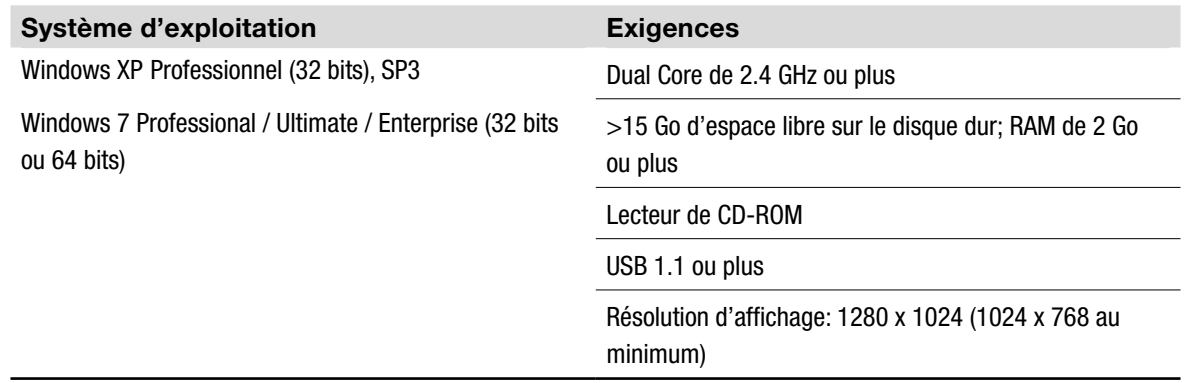

## **4 Description du fonctionnement**

Cette section aborde toutes les fonctions de base du logiciel et sa structure.

#### **4.1 Fonctions du produit**

Le logiciel MeltingPoint Monitor est exclusivement un programme de surveillance, de gestion de méthodes et de création de rapports. Il ne se prête pas à la commande à distance de fonctions de l'appareil Point de fusion M-565.

Le logiciel présente les caractéristiques suivantes pour la détermination du point de fusion et du point d'ébullition:

#### Gestion des méthodes

L'appareil Point de fusion M-565 présente une interface utilisateur facile d'emploi qui permet une gestion encore plus conviviale d'un grand nombre de méthodes avec un PC et ce logiciel.

Traitement et enregistrement des résultats de détermination

- • Possibilité de convertir les résultats de détermination en rapports
- Séquences vidéo enregistrées et stockées pour une lecture ultérieure
- • Possibilité de générer, d'imprimer et d'exporter des rapports
- • Options de lecture vidéo (par ex. vitesse)

## **5 Mise en service**

Cette section décrit les trois étapes de configuration du programme dans l'ordre chronologique. Si une erreur se produit, il convient de contrôler minutieusement chaque étape depuis le début.

#### **5.1 Etape 1: installation du programme**

Les conditions suivantes doivent être remplies:

- • **L'appareil Point de fusion M-565 doit être débranché de l'ordinateur au moment de l'installation** du logiciel
- • L'utilisateur doit être muni de droits d'administrateur pour installer le programme sur l'ordinateur
- Le PC doit remplir les conditions de configuration système prescrites, voir la section 3.1

#### Installation du logiciel:

Mettre le CD dans le lecteur optique du PC et suivre les instructions de la fenêtre d'installation du CD à exécution automatique. Pour plus d'informations sur l'installation et la période d'essai du logiciel, voir les sections 5.4 et suivantes.

#### **5.2 Etape 2: démarrage du programme**

- Sélectionner: Démarrer > Programmes > Buchi > MeltingPoint MonitorX.X > MeltingPoint MonitorX.X
- • Ou effectuer un double-clic sur le raccourci du programme affiché sur l'écran Bureau

#### **5.3 Etape 3: connexion de l'appareil Point de fusion M-565**

Exécuter les opérations suivantes:

- 1. Utiliser le câble USB fourni pour raccorder l'appareil Point de fusion M-565 au PC (voir le schéma ci-dessous)
- 2. Mettre l'appareil Point de fusion M-565 sous tension
- 3. Attendre que le logiciel ait établi une communication (surveiller le champ d'état de connexion, voir la section 6.1)

Le logiciel est alors prêt à recevoir des données.

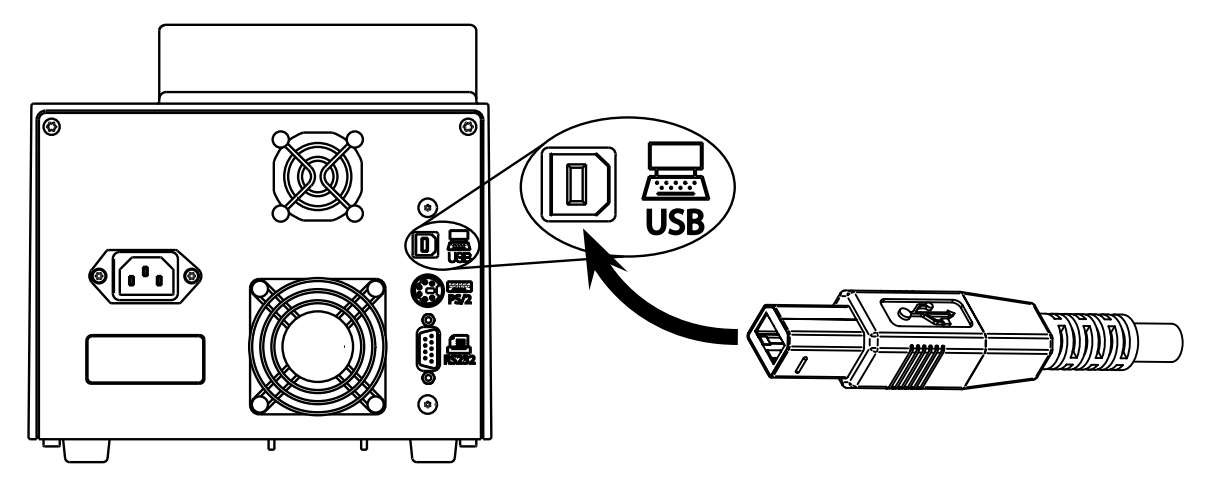

#### *Remarque*

*La longueur maximale d'un câble USB ne doit pas dépasser 5 m!*

#### **5.4 Guide d'installation du logiciel**

#### Procédure d'installation

Démarrer le PC et se connecter comme utilisateur avec des droits d'administrateur. Insérer le CD du logiciel MeltingPoint Monitor dans le lecteur optique. La fenêtre d'installation doit démarrer automatiquement (cela peut prendre quelques secondes).

Si la fenêtre n'apparaît pas, ouvrir l'icône «Poste de travail». Cliquer sur le lecteur optique pour un démarrage manuel du CD.

#### *Remarque*

*Ne pas raccorder l'appareil Point de fusion M-565 au PC au moment de l'installation du logiciel.* 

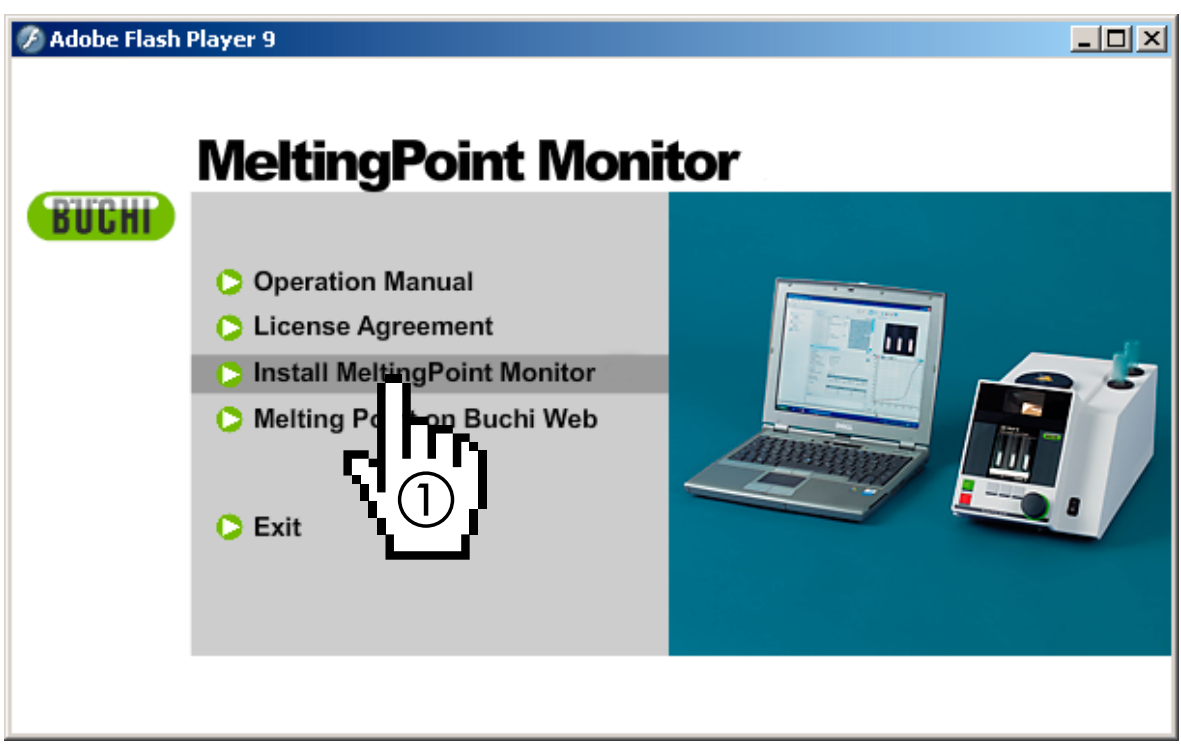

Fenêtre d'installation

#### Installation

Cliquer sur «Install MeltingPoint Monitor» (1) et suivre les instructions affichées.

- Cliquer sur «Next» pour faire afficher la fenêtre suivante.
- • L'assistant «InstallShield Wizard» démarre. Les composantes logicielles énumérées sont prêtes à être installées (voir la figure suivante).
- Cliquer sur «Install» (2) pour continuer et suivre les instructions affichées.

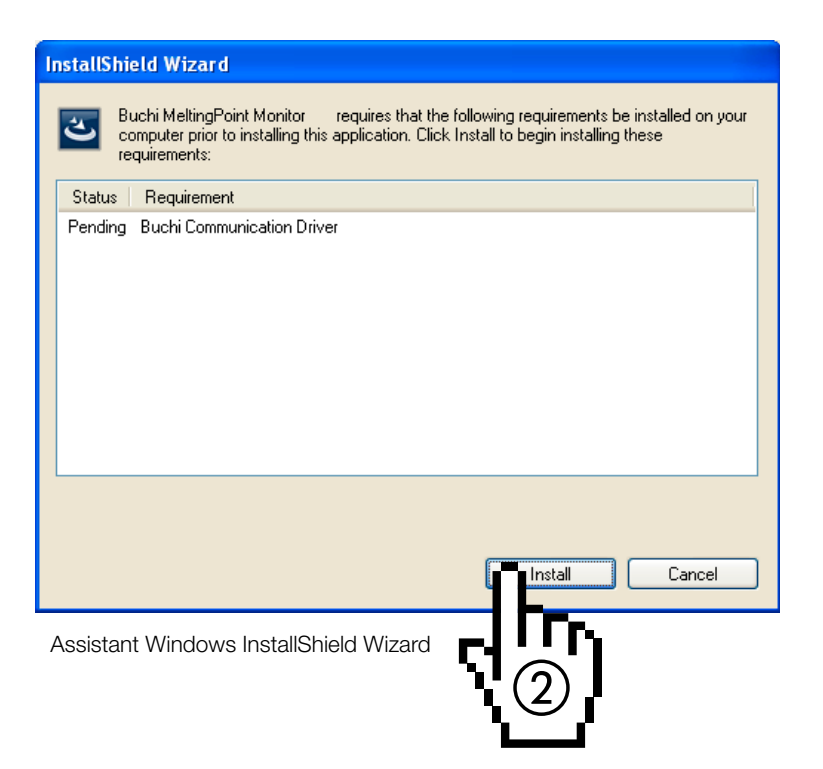

Informations spéciales pour les utilisateurs de Windows 7

Si le contrôle de compte d'utilisateur est activé, le message «Voulez-vous autoriser le programme suivant à installer des logiciels sur cet ordinateur?» apparaît au début de la procédure d'installation. Cliquer sur «Oui» pour acquitter le message.

#### **5.5 Enregistrement**

#### Logiciel utilisé en mode d'évaluation

Quand on démarre le logiciel pour la première fois, la fenêtre «BUCHI Software Evaluation Information» apparaît. Cliquer sur «OK» pour lancer le logiciel MeltingPoint Monitor en mode d'évaluation. Ce mode est seulement actif 60 jours. Après l'expiration de cette période, le logiciel MeltingPoint Monitor ne peut plus démarrer. Dans ce cas, il faut commander une version sous licence.

#### Logiciel sous licence

Pour activer le logiciel, il est nécessaire de l'enregistrer. Pour cela, sélectionner Aide>Enregistrement du logiciel dans le programme MeltingPoint Monitor. Cette opération a pour but d'afficher le formulaire d'enregistrement. Suivre les informations affichées sur ce formulaire (voir la figure suivante).

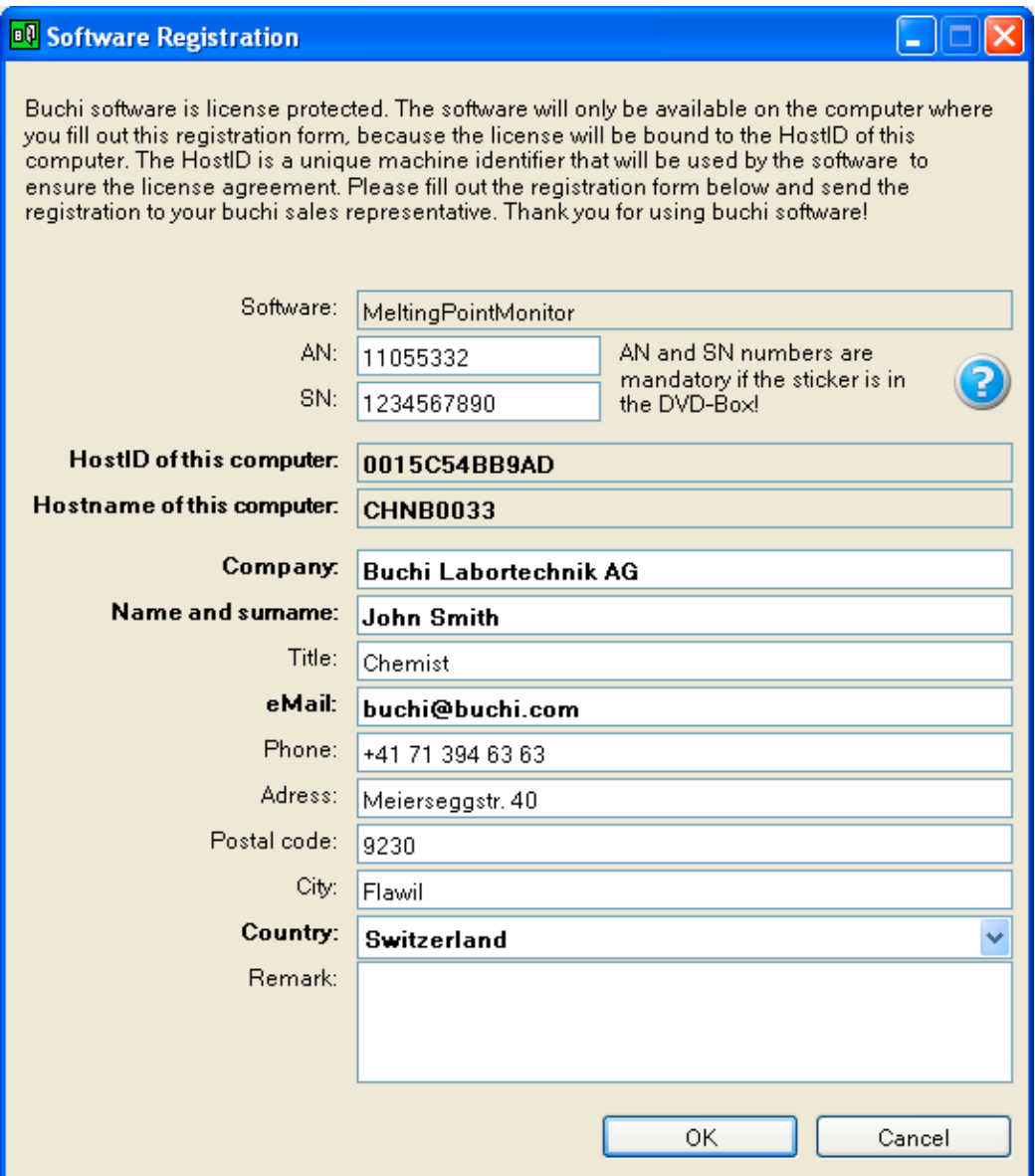

Exemple de formulaire

Les numéros AN et SN sont obligatoires. Cliquer sur «OK» pour sauvegarder les informations dans un fichier d'enregistrement.

Envoyer ce fichier au distributeur local de matériel BUCHI. Un code de licence sera envoyé par BUCHI.

#### *Remarque*

*Seuls les progiciels sous licence sont identifiés par ces numéros qui figurent aussi à l'intérieur de la boîte du disque.*

#### **5.6 Attribution de licence**

Pour terminer l'attribution de licence, importer le code de licence reçu de la part du partenaire BUCHI. Démarrer le logiciel et ouvrir Aide>Importation licence. Sélectionner le fichier de code et cliquer sur «OK». Le logiciel est maintenant activé.

## **6 Fonctionnement**

Cette section décrit les différents affichages du logiciel et les opérations. Elle est divisée en deux parties principales indépendantes, à savoir le point de fusion (section 6.2) et le point d'ébullition (section 6.3).

### **6.1 Structure d'une fenêtre de programme**

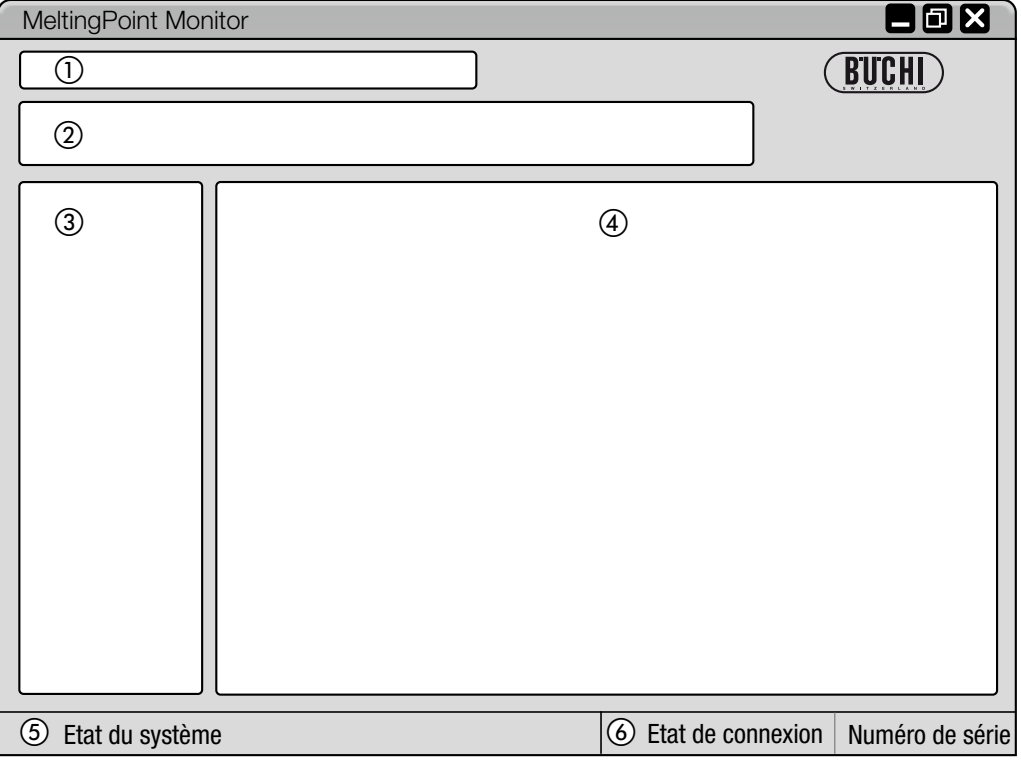

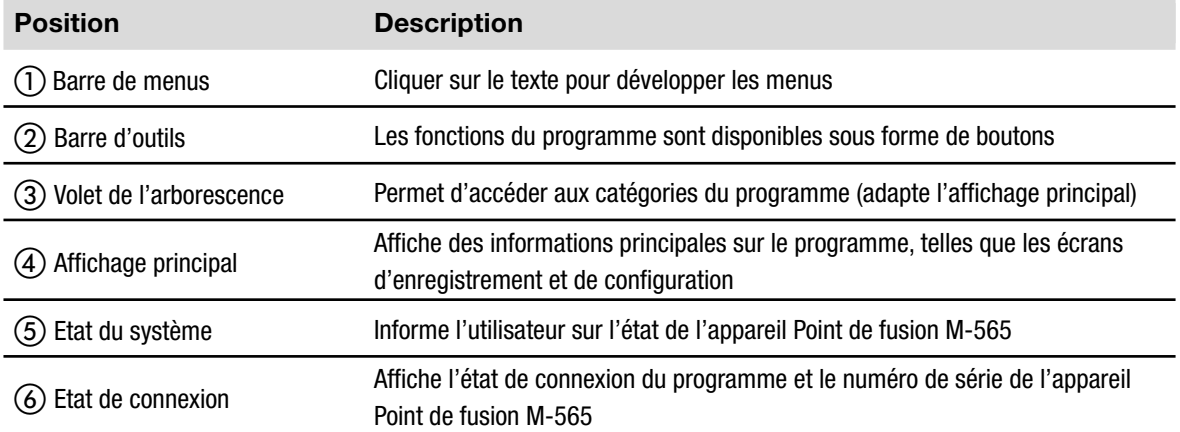

### **6.2 Fonctionnement, détermination du point de fusion**

#### **6.2.1 Vue d'ensemble du programme**

Se reporter à la description dans la section 5 pour démarrer le logiciel et établir une connexion avec l'appareil Point de fusion M-565.

La figure suivante montre l'affichage de démarrage:

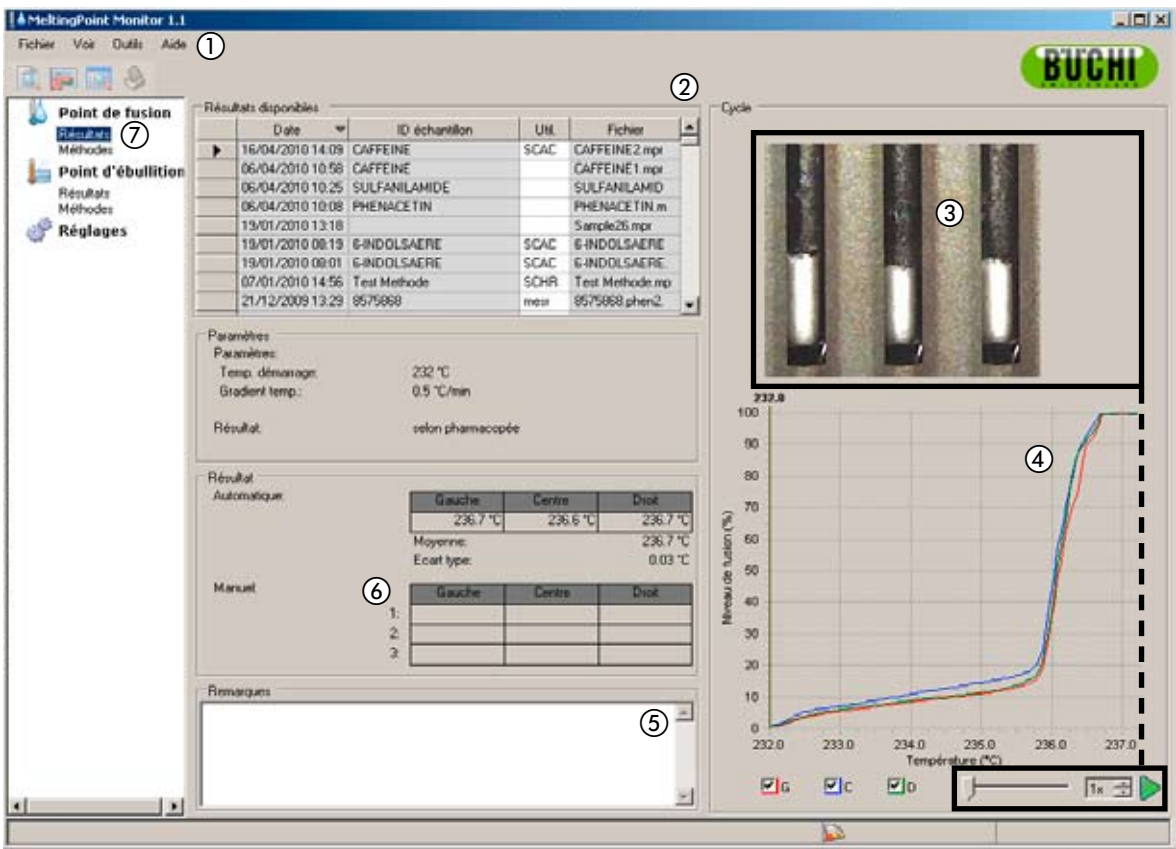

#### **Position Description**

Les menus déroulants permettent d'accéder à des fonctions de programme étendues de la barre des menus par un clic.

Les boutons ci-dessous permettent d'accéder aux fonctions standard fréquemment utilisées. Pour visualiser les infos-bulles, maintenir le pointeur de la souris sur un bouton pendant un certain temps.

Le tableau liste tous les enregistrements de détermination disponibles. Le triangle noir dans la colonne de gauche signale l'enregistrement choisi.

- Pour sélectionner un enregistrement, cliquer sur une ligne.
- Mettre une ou plusieurs lignes en surbrillance pour sélectionner plusieurs enregistrements (les objets sélectionnés sont surlignés en bleu).
- Pour effacer des enregistrements, en sélectionner un ou plusieurs et appuyer sur le bouton «Suppr» du clavier.
- Pour trier le contenu du tableau, cliquer sur les titres des colonnes.
- • Pour changer le nom d'utilisateur, cliquer dans le champ blanc et entrer le nouveau nom.

 $\circ$ 

 $(2)$ 

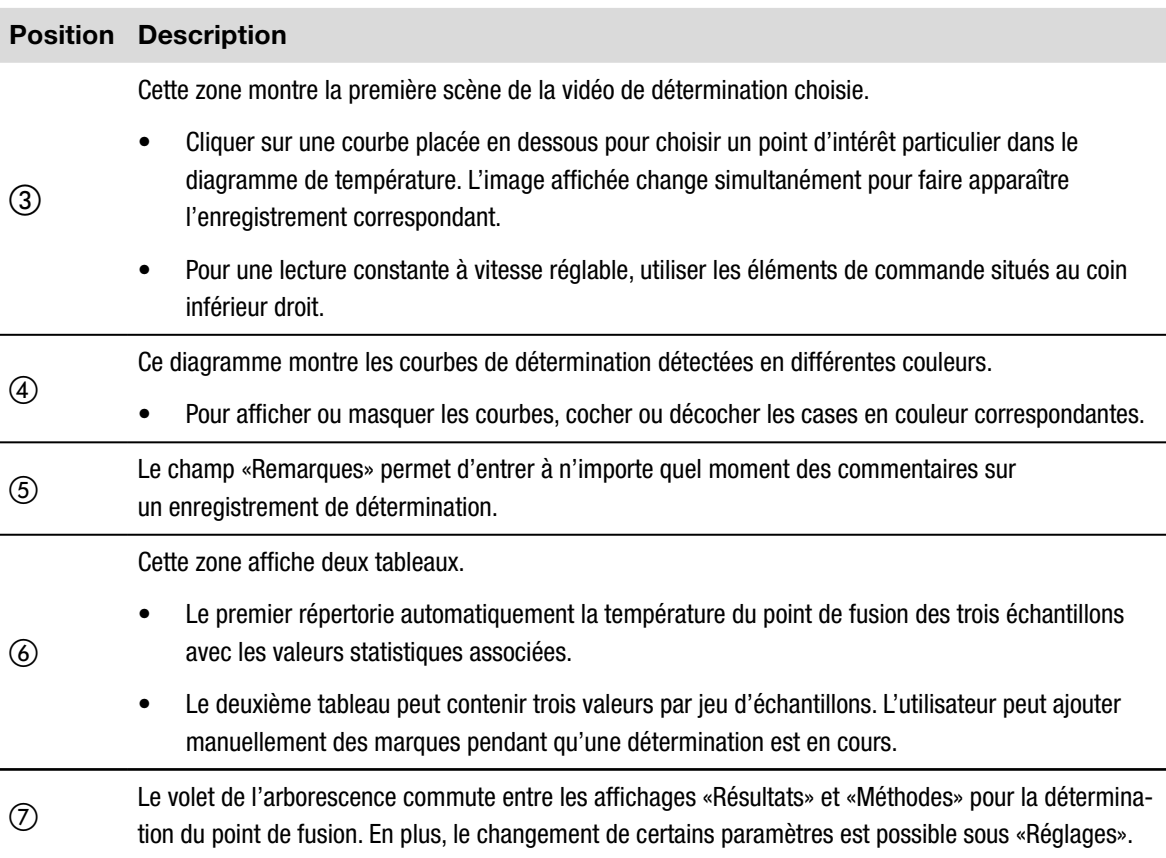

#### **6.2.2 Enregistrement d'une nouvelle détermination de point de fusion**

- • Pour enregistrer une nouvelle détermination de point de fusion, il faut d'abord raccorder l'appareil Point de fusion M-565 au PC. Si le M-565 et le PC ont été reliés avant le démarrage du cycle de détermination, les données d'enregistrement sont automatiquement transférées à l'ordinateur. A ce moment, il est encore possible de visualiser les résultats existants ou de changer les méthodes enregistrées sur le PC.
- • L'enregistrement s'effectue sur l'appareil Point de fusion M-565 qui conserve les derniers résultats de détermination dans sa mémoire interne. Quand un cycle de détermination s'est déjà déroulé sans que l'appareil Point de fusion M-565 n'ait été connecté au PC, il est possible d'importer le dernier jeu de résultats vers le PC avec le bouton d'importation (voir 6.2.3).

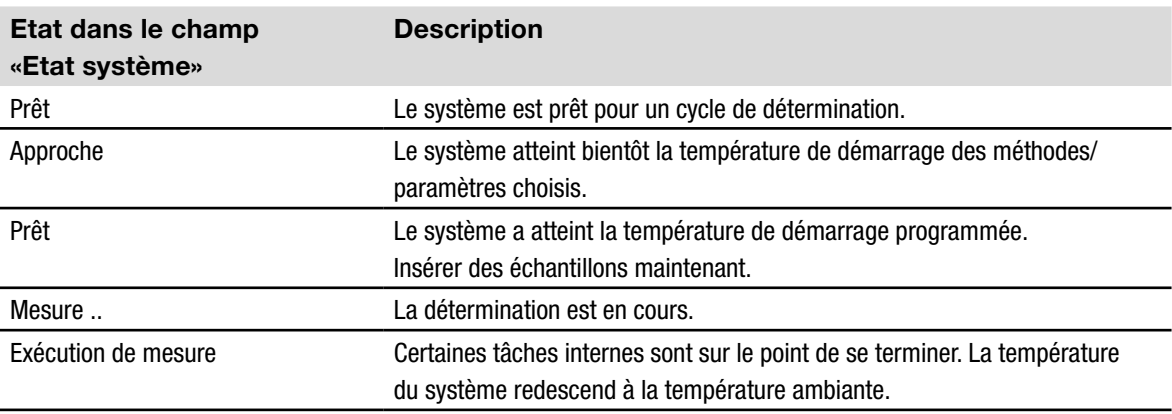

Des informations sur l'état du système pendant la détermination sont affichées dans le champ «Etat système».

#### Affichage en temps réel pendant un enregistrement

Le logiciel affiche toutes les valeurs de détermination nécessaires en temps réel, si bien que l'utilisateur peut surveiller très facilement le processus automatisé.

- • L'historique des températures est illustré par des courbes et la température momentanée du bloc chauffant est affichée en continu. L'échelle de la grille est adaptée aux courbes de détermination.
- • Pendant l'enregistrement, l'image en direct change en continu pendant que l'appareil Point de fusion M-565 enregistre une vidéo du cycle de détermination.

#### *Remarque*

- *• Le fait de redémarrer l'appareil Point de fusion M-565 ou de lancer une nouvelle détermination supprime le dernier enregistrement.*
- *• Il est seulement possible de changer les ID d'échantillon pendant la mesure.*
- *• Pendant l'enregistrement, aucun autre échange de données entre l'appareil Point de fusion M-565 et le logiciel n'est possible.*
- *• Sur l'ordinateur, le nombre de résultats pouvant être enregistrés dépend uniquement de l'espace disque disponible.*

#### **6.2.3 Traitement des résultats de point de fusion enregistrés**

Le logiciel propose de nombreuses options de traitement des enregistrements sur le PC. La liste suivante donne un aperçu des actions possibles.

- • Trier et visualiser les résultats dans le tableau «Résultats disponibles» (cliquer sur les titres de colonne)
- Revoir une détermination
- Changer les notes inscrites dans le champ «Remarques»

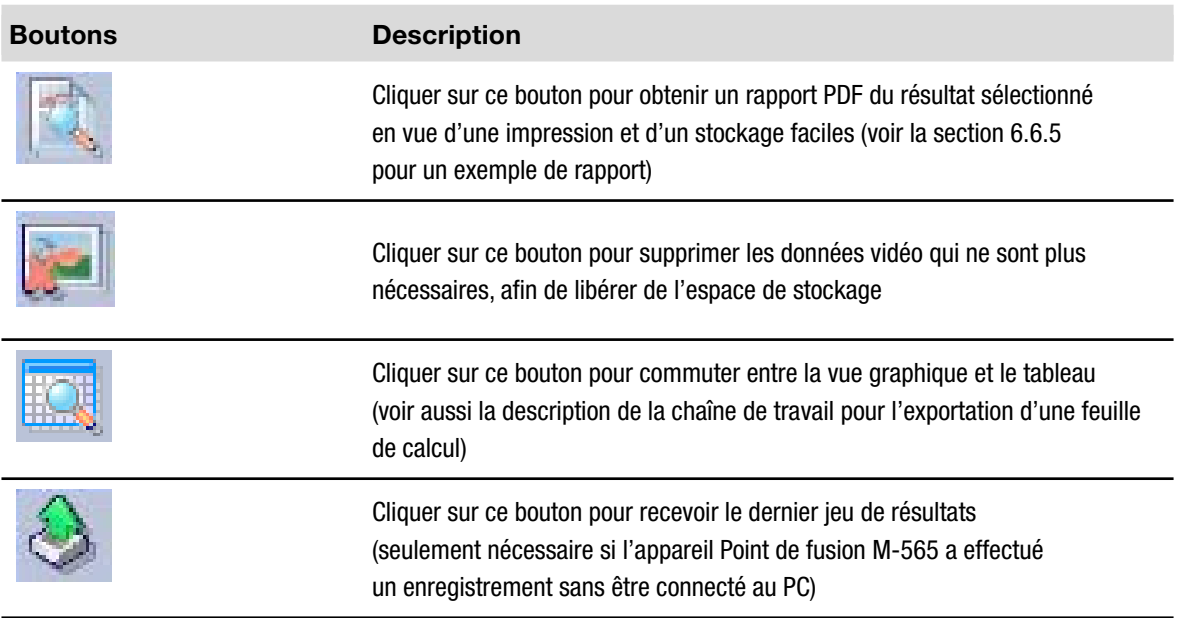

#### *REMARQUE*

- *• Il est impossible de récupérer les données vidéo effacées!*
- *• Chaque résultat est stocké dans un fichier unique. Le chemin d'accès à ces fichiers est défini*  dans le menu «Réglages». Les fichiers enregistrés dans des répertoires autres que le répertoire *défini ne sont pas affichés dans le tableau des résultats disponibles.*

Exportation optionnelle de données vers un tableur

On peut exporter les données de détermination enregistrées dans tout tableur. Procéder comme suit:

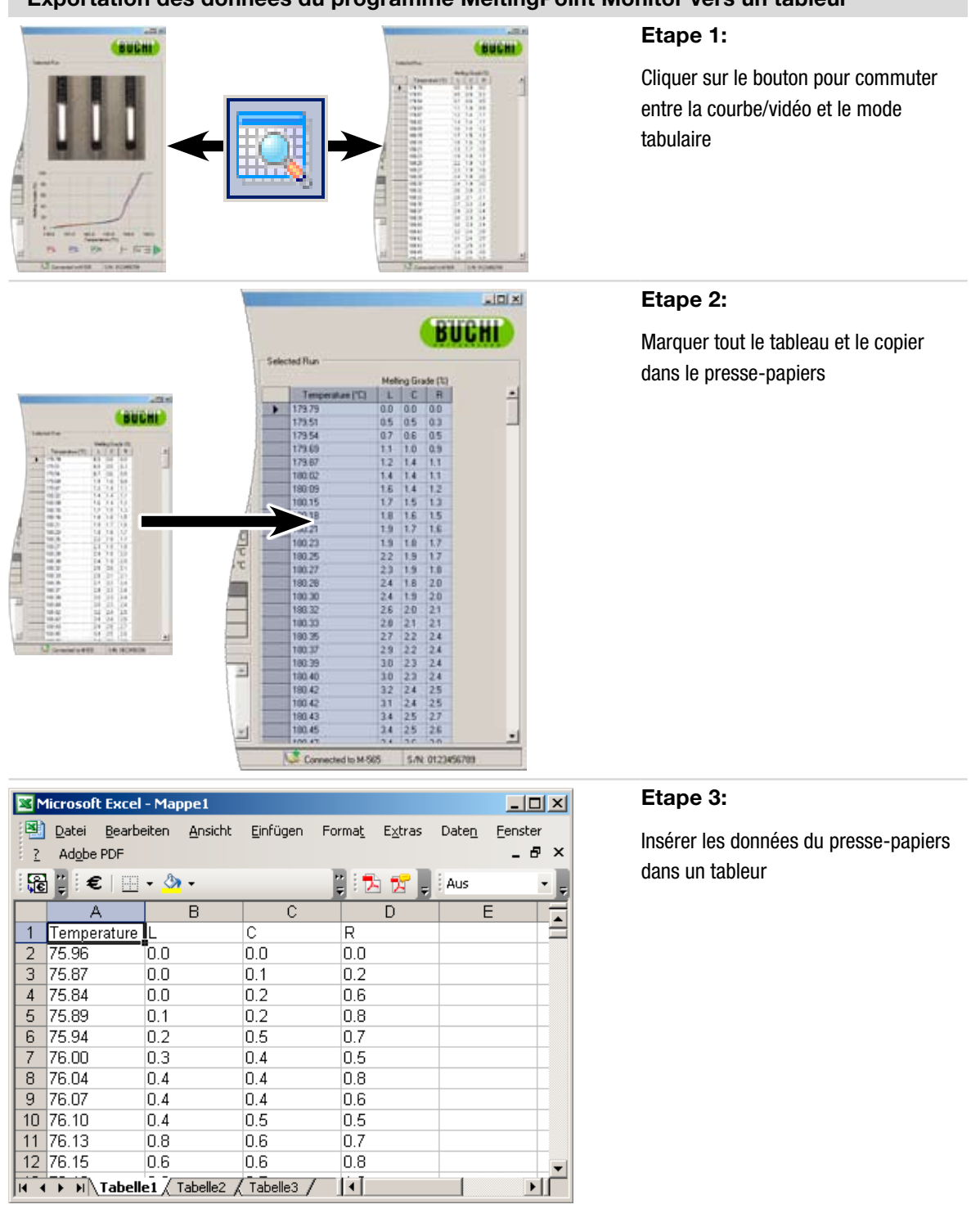

#### **Exportation des données du programme MeltingPoint Monitor vers un tableur**

#### **6.2.4 Utilisation des méthodes de détermination du point de fusion**

Le logiciel intègre des options étendues pour traiter un grand nombre de méthodes sur le PC, alors que l'appareil Point de fusion M-565 peut stocker un nombre maximum de 50 méthodes de détermination du point de fusion. La liste suivante donne un aperçu des actions possibles.

- • Création ou édition de méthodes sur le PC
- **Transfert de méthodes entre le PC et l'appareil Point de fusion M-565**
- • Pour effacer les méthodes (sélectionner «méthodes» dans la liste et appuyer sur le bouton «Suppr.» du clavier.

#### Affichage de la vue «Méthodes»

Activer «Méthodes» dans la fenêtre du programme avec un clic de souris (1). La vue principale fait apparaître instantanément toutes les méthodes disponibles.

#### Transfert de méthodes entre l'appareil Point de fusion M-565 et le PC

Pour transférer des méthodes, en sélectionner une ou plusieurs. Les méthodes choisies sont surlignées en bleu. Utiliser les boutons double flèche (2)) pour les transférer entre le tableau supérieur (PC) et le tableau inférieur (appareil Point de fusion M-565).

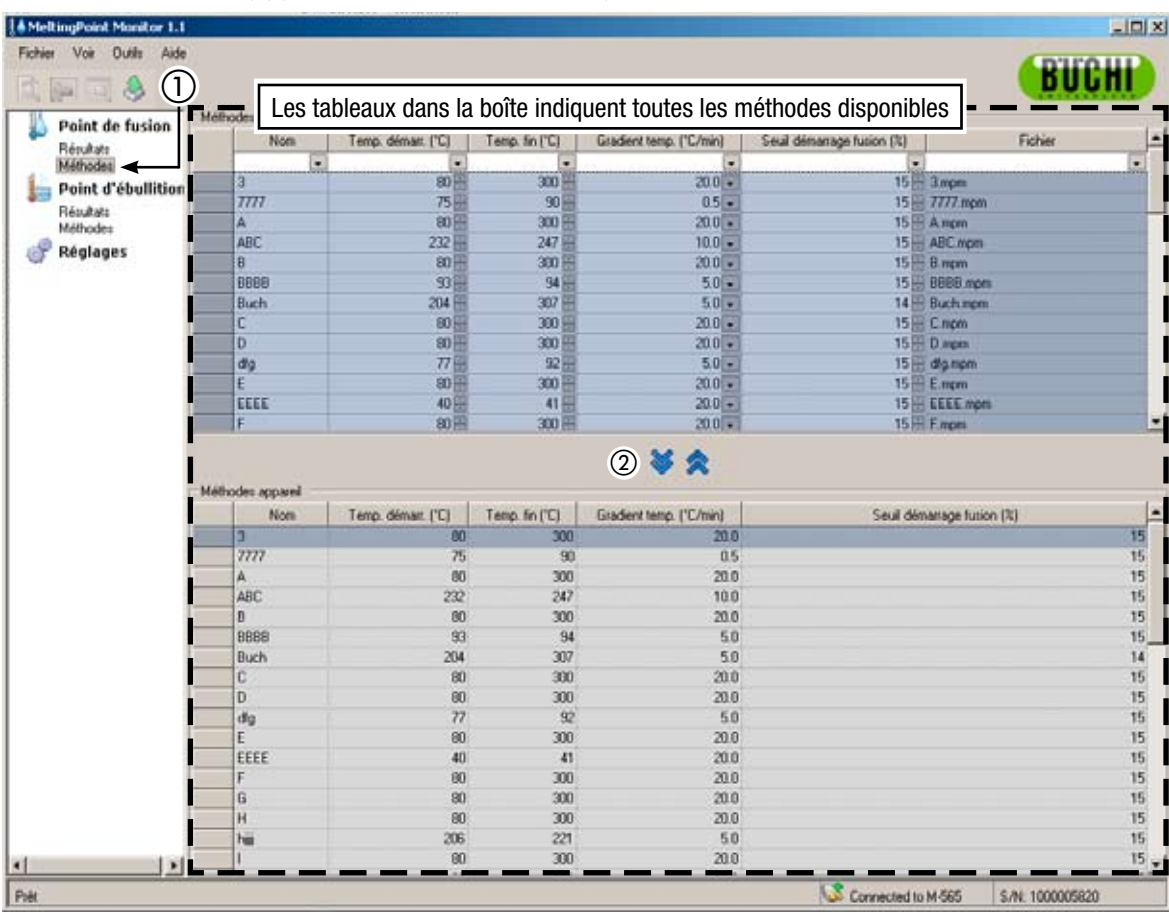

#### *REMARQUE*

- *• Il faut copier les méthodes enregistrées dans l'appareil Point de fusion M-565 vers l'ordinateur pour l'édition.*
- *• La valeur «Seuil démarr. fusion (%)» doit être définie pour toutes les méthodes. La valeur par défaut est 15%. La valeur est utilisée pour une détermination de plage de fusion seulement. Pour plus d'informations, consulter aussi le manuel d'instructions de l'appareil Point de fusion M-565.*
- *• Il est possible d'enregistrer un nombre maximal de 50 méthodes dans l'appareil Point de fusion M-565. Sur l'ordinateur, le nombre de méthodes pouvant être enregistrées dépend uniquement de l'espace disque disponible.*

*• Chaque méthode est enregistrée sous forme de fichier unique. Les fichiers sont stockés dans le*  répertoire défini dans le menu Réglages. Les fichiers enregistrés dans un autre répertoire ne sont *pas affichés.*

#### **6.3 Fonctionnement, détermination du point d'ébullition**

#### **6.3.1 Vue d'ensemble du programme**

Se reporter à la description dans la section 5 pour démarrer le logiciel et établir une connexion avec l'appareil Point de fusion M-565. Sélectionner «Résultats» sous «Point d'ébullition» dans le volet de l'arborescence pour activer le mode Détermination du point d'ébullition. L'écran reproduit ci-dessous contient déjà des données de détermination:

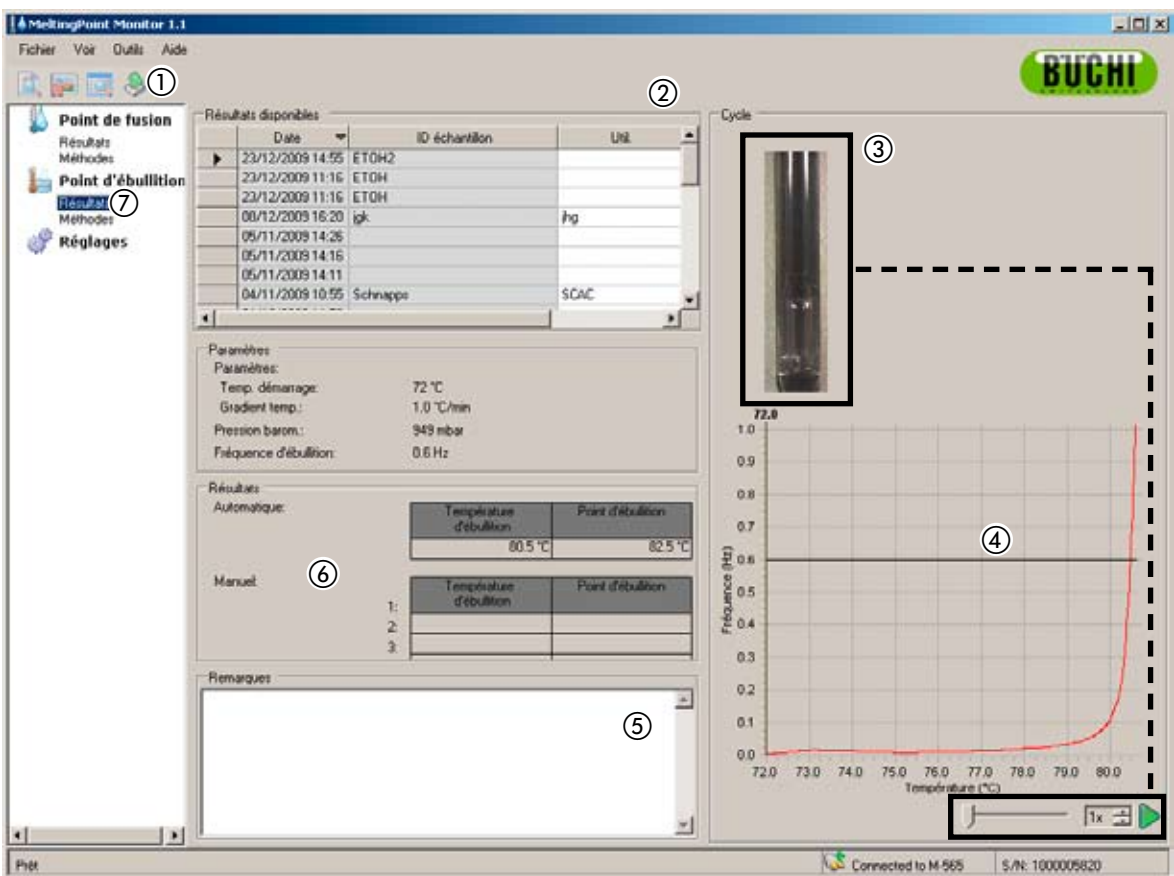

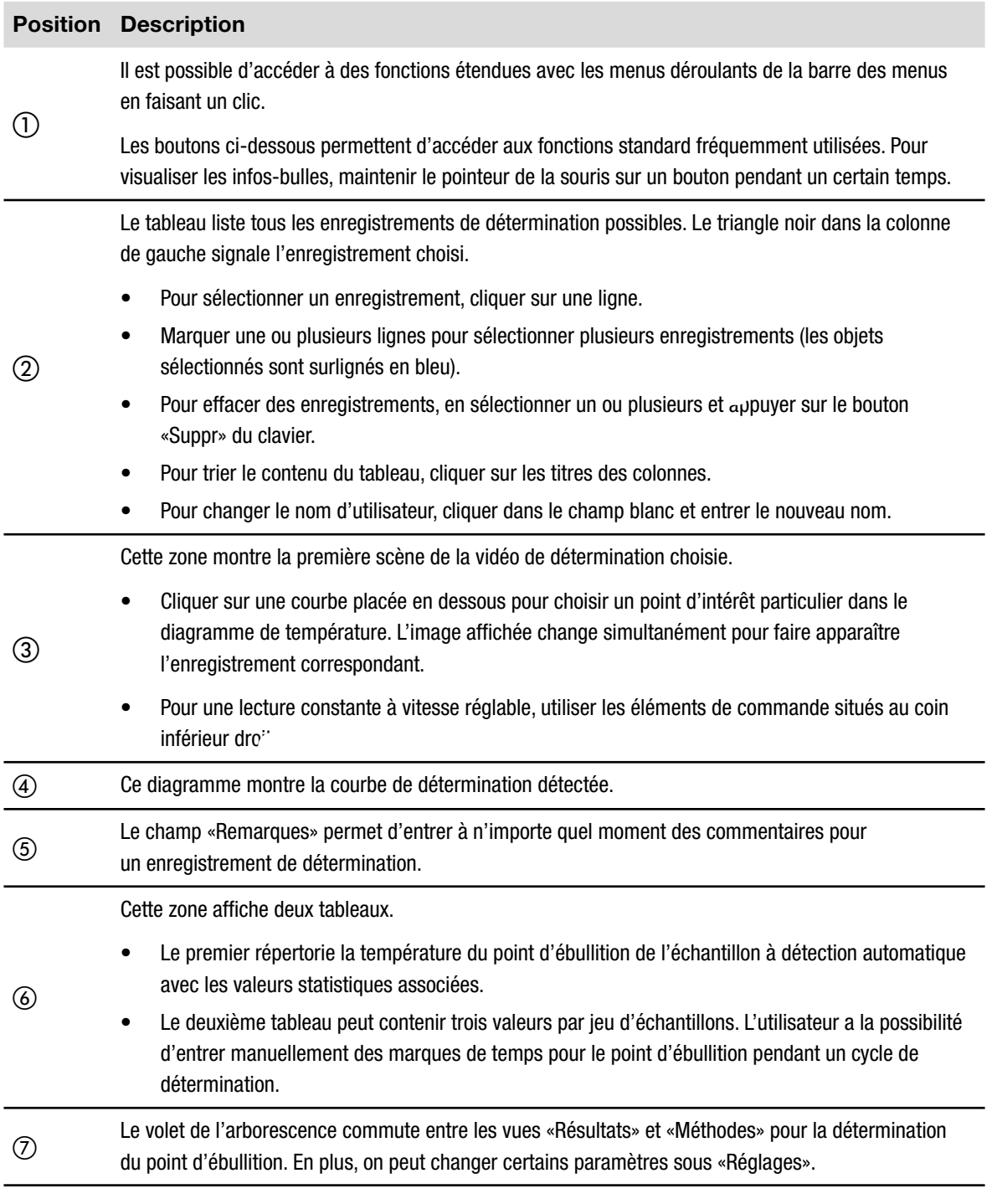

#### **6.3.2 Enregistrement d'une nouvelle détermination de point d'ébullition**

- • Pour enregistrer une nouvelle détermination de point d'ébullition, il faut d'abord raccorder l'appareil Point de fusion M-565 au PC. Si l'appareil Point de fusion M-565 et le PC ont été reliés avant le démarrage du cycle de détermination, les données d'enregistrement sont automatiquement transférées à l'ordinateur. A ce moment, il est encore possible de visualiser les résultats existants ou de changer les méthodes enregistrées sur le PC.
- • L'enregistrement s'effectue sur l'appareil Point de fusion M-565 qui conserve les derniers résultats de détermination dans sa mémoire interne. Quand un cycle de détermination s'est déroulé sans que l'appareil Point de fusion M-565 n'ait été connecté au PC, il est possible d'importer le dernier jeu de résultats vers le PC avec le bouton d'importation (voir 6.2.3).

Des informations sur l'état du système pendant la détermination sont affichées dans le champ «Etat système».

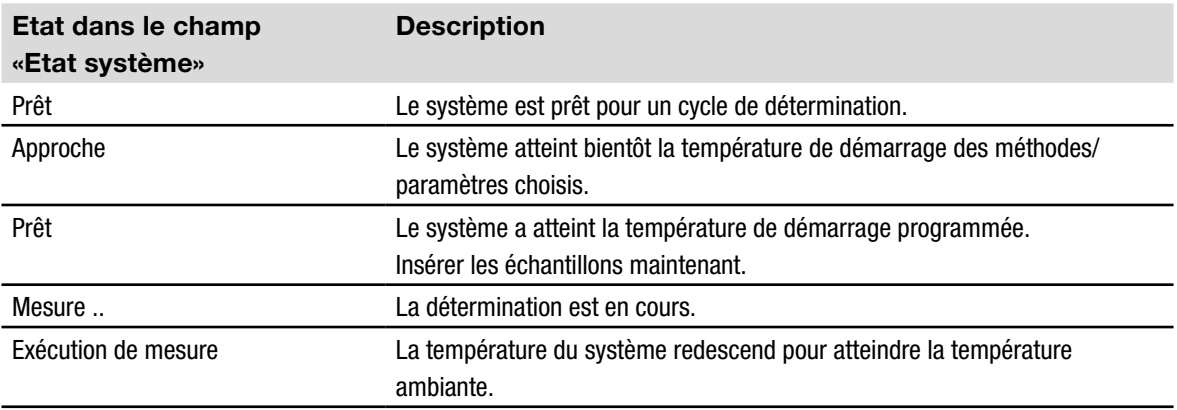

#### Affichage en temps réel pendant un enregistrement

Le logiciel affiche toutes les valeurs de détermination nécessaires en temps réel, si bien que l'utilisateur peut surveiller très facilement le processus automatisé.

- • L'historique des températures est illustré par une courbe et la température momentanée du bloc chauffant est affichée en continu. L'échelle de la grille est adaptée aux courbes de détermination.
- • Pendant l'enregistrement, l'image change en continu pendant que l'appareil Point de fusion M-565 enregistre une vidéo du cycle de détermination.

#### *Remarque*

- *• Le fait de redémarrer l'appareil Point de fusion M-565 ou de lancer une nouvelle détermination supprime le dernier enregistrement!*
- *• Il est seulement possible de changer les ID d'échantillon pendant la mesure!*
- *• Pendant l'enregistrement, aucun autre échange de données entre l'appareil Point de fusion M-565 et le logiciel n'est possible.*
- *• Sur l'ordinateur, le nombre de résultats pouvant être enregistrés dépend uniquement de l'espace disque disponible.*

#### **6.3.3 Traitement des résultats de point d'ébullition enregistrés**

Le logiciel propose de nombreuses options de traitement d'enregistrements sur le PC. La liste suivante donne un aperçu des actions possibles.

- • Trier et visualiser les résultats dans le tableau «Résultats disponibles» (cliquer sur les titres de colonne)
- • Revoir une détermination (si une vidéo est disponible)
- Changer les notes inscrites dans le champ «Remarques»

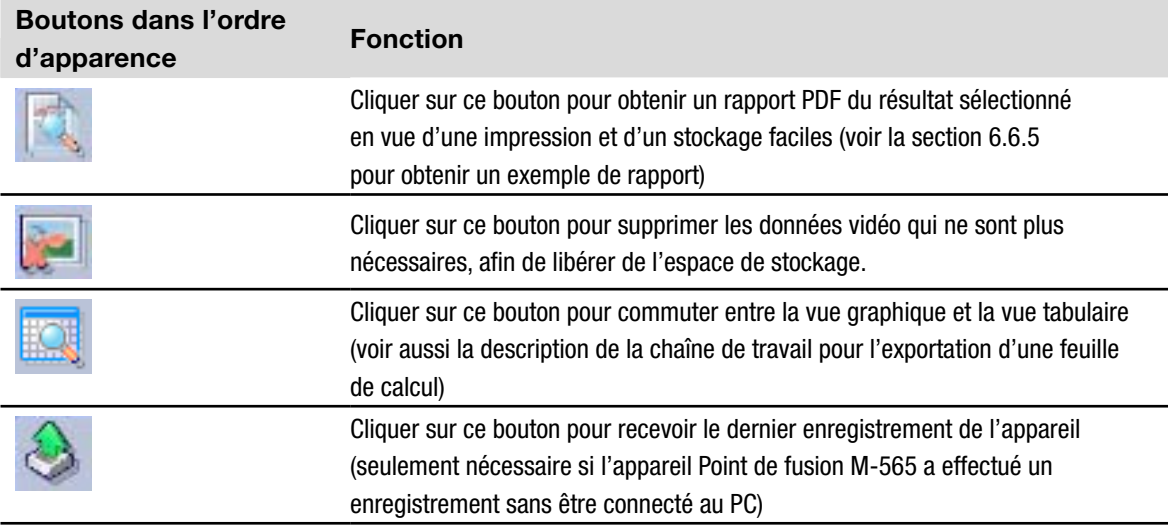

#### *Remarque*

- *• Il est impossible de récupérer les données vidéo effacées!*
- *• Chaque résultat est stocké dans un fichier. Le chemin d'accès à ces fichiers est défini dans le menu «Réglages». Les fichiers enregistrés dans des répertoires autres que le répertoire défini ne sont pas affichés dans le tableau des résultats disponibles.*

Exportation optionnelle de données vers un tableur

On peut exporter les données de détermination enregistrées vers tout tableur. Procéder comme suit:

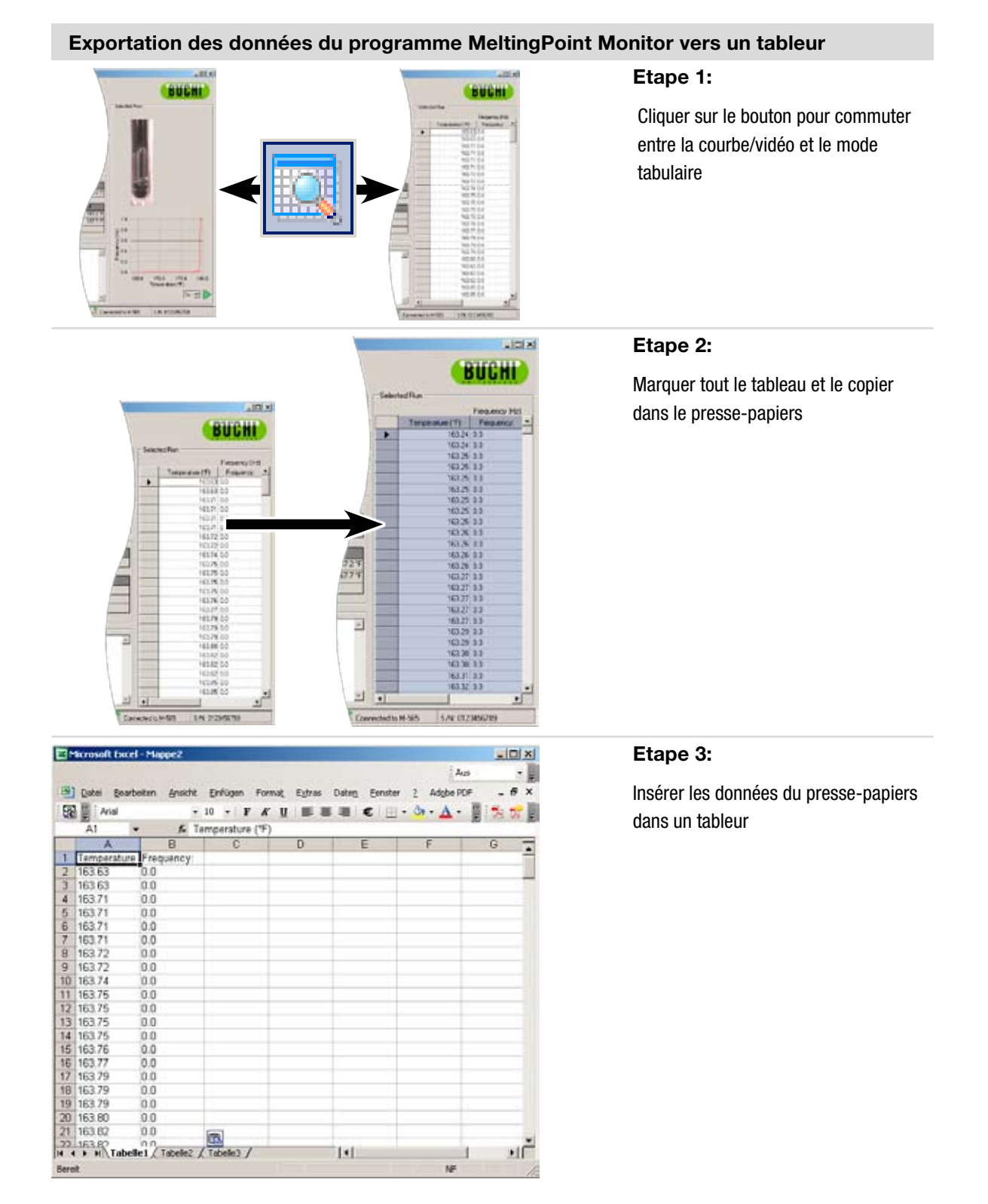

#### **6.3.4 Gestion de méthodes de détermination du point d'ébullition**

Le logiciel intègre des options étendues pour traiter un grand nombre de méthodes sur le PC, alors que l'appareil Point de fusion M-565 peut stocker un nombre maximum de 50 méthodes de détermination du point d'ébullition. La liste suivante donne un aperçu des actions possibles.

- • Création ou édition de méthodes sur le PC à la volée
- **Transfert de méthodes entre le PC et l'appareil Point de fusion M-565**
- • Pour effacer les méthodes (sélectionner «Méthodes» dans la liste et appuyer sur le bouton «Suppr.» du clavier)

#### Affichage de la vue «Méthodes»

Activer «Méthodes» dans la fenêtre du programme avec un clic de souris (1). La vue principale affiche instantanément toutes les méthodes disponibles.

#### Transfert de méthodes entre l'appareil Point de fusion M-565 et le PC

Pour transférer des méthodes, en sélectionner une ou plusieurs. Les méthodes choisies sont surlignées en bleu. Utiliser les boutons double flèche (2) pour les transférer entre le PC et l'appareil Point de fusion M-565.

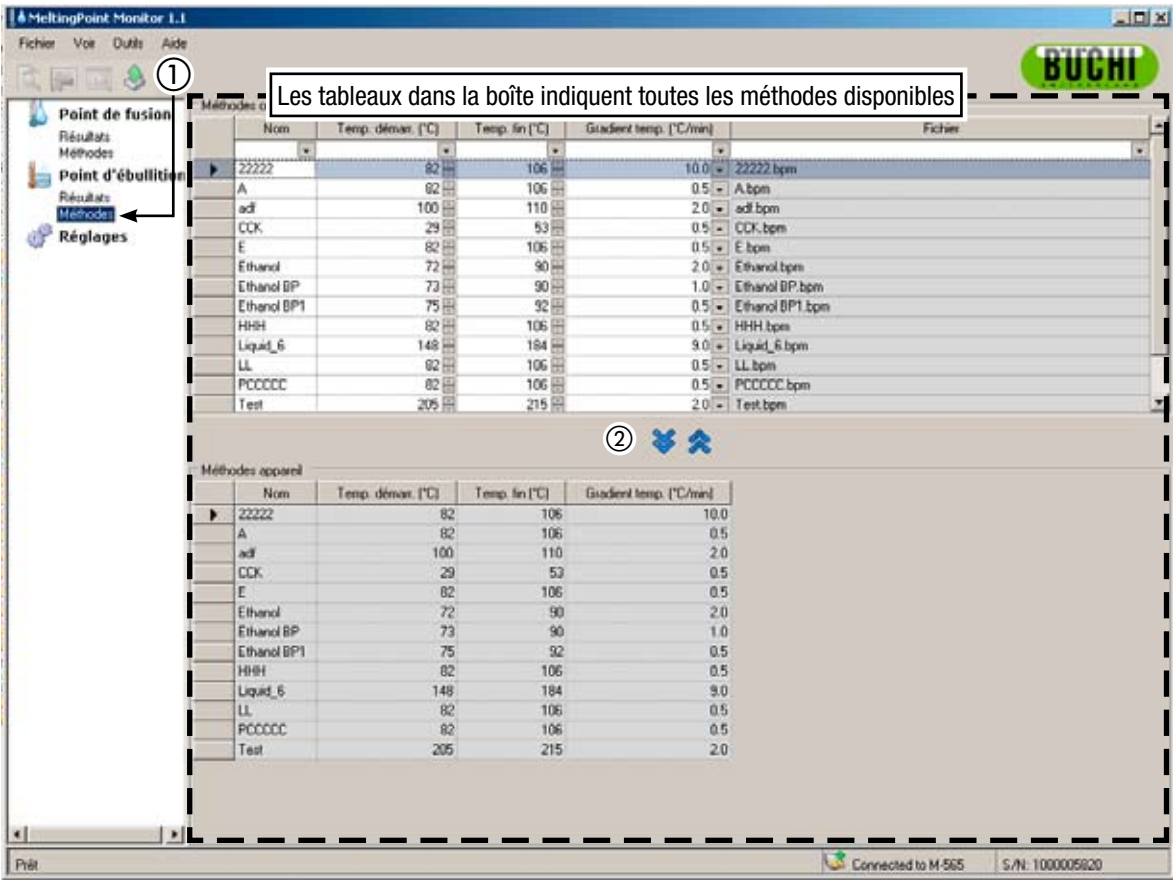

#### *Remarque*

- *• Il faut copier les méthodes enregistrées dans l'appareil Point de fusion M-565 vers l'ordinateur pour l'édition.*
- *• Il est possible d'enregistrer un nombre maximal de 50 méthodes dans l'appareil Point de fusion M-565. Sur l'ordinateur, le nombre de méthodes pouvant être enregistrées dépend uniquement de l'espace disque disponible.*
- *• Chaque méthode est enregistrée sous forme de fichier unique. Les fichiers sont stockés dans le*  répertoire défini dans le menu Réglages. Les fichiers enregistrés dans un autre répertoire ne sont *pas affichés.*

#### **6.4 Menu Réglages**

La sélection du menu «Réglages» dans le volet de l'arborescence fait apparaître un tableau dans la vue principale, où il est possible de définir plusieurs valeurs de programme. Pour remplacer des valeurs, utiliser les outils d'accès décrits ci-après:

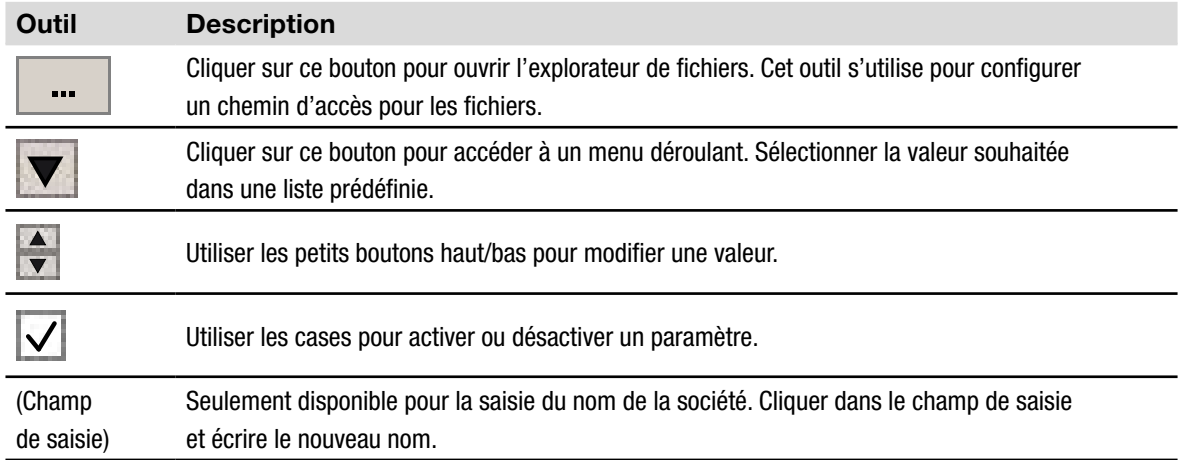

#### Tableau des réglages:

Le tableau fournit une brève explication pour chaque élément de la ligne «Réglage».

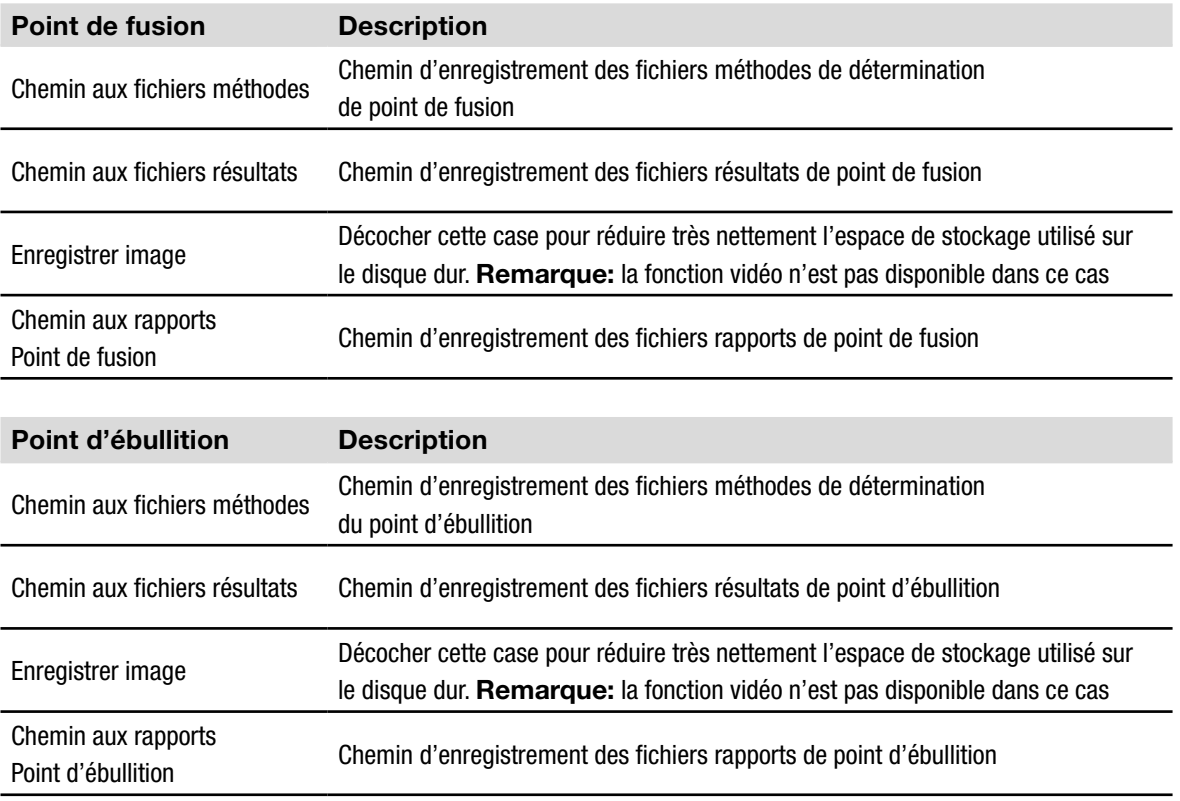

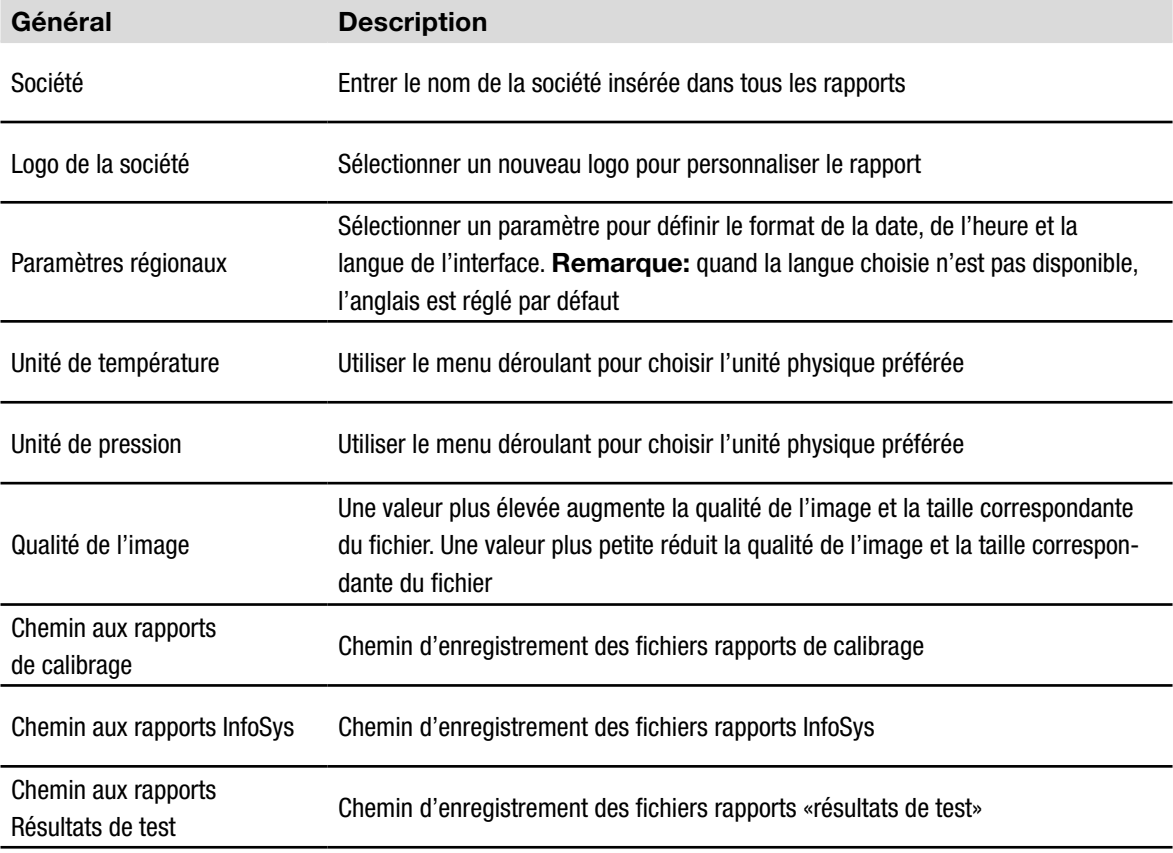

#### *REMARQUE*

- *• Il est recommandé de sélectionner des répertoires sauvegardés.*
- *• La plupart des changements sont appliqués après la fermeture de la vue. Pour les «Paramètres régionaux», redémarrer le programme pour rendre les modifications effectives.*
- *• Il est possible de définir les paramètres Société, Langue, Unité de température, Unité de pression indépendamment de l'appareil Point de fusion M-565 et du logiciel.*

#### **6.5 Autres fonctions du programme**

La barre des menus renferme des fonctions spéciales non accessibles avec la barre d'outils. Voir le tableau suivant pour plus d'informations:

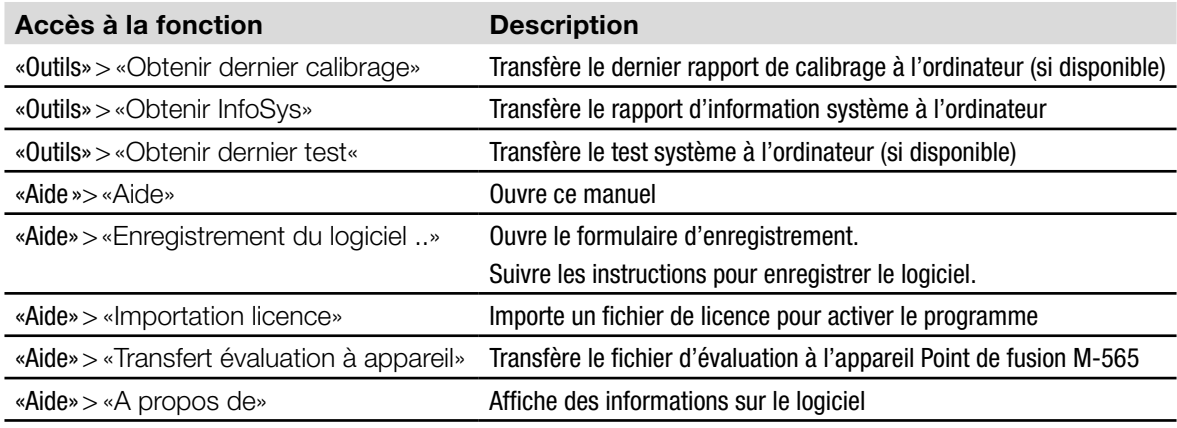

### **6.6 Rapports générés par le système**

#### **6.6.1 Rapport de calibrage**

Après un calibrage système réussi, le logiciel génère automatiquement un rapport au format PDF si le PC est connecté. Si la liaison n'a pas encore été établie, le rapport est enregistré dans la mémoire temporaire et peut être obtenu avec la fonction Outils >Obtenir dernier calibrage.

#### *REMARQUE*

- *• Pendant le calibrage, il est possible de visualiser des résultats existants ou de changer des méthodes enregistrées sur l'ordinateur.*
- *• Le résultat de calibrage reste disponible sur l'appareil Point de fusion M-565 jusqu'à la mise hors tension de l'appareil ou au démarrage d'une nouvelle détermination.*

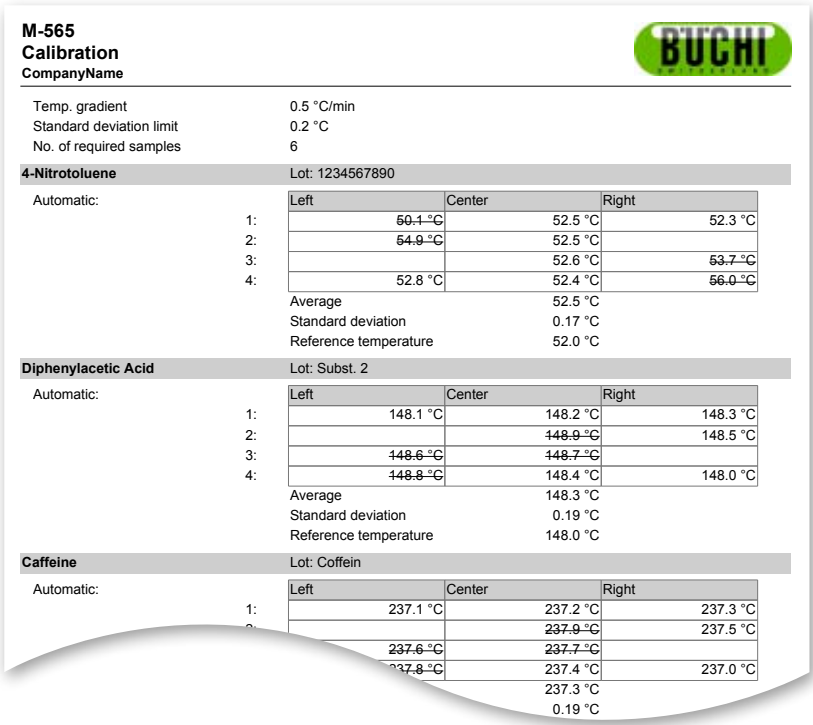

#### **6.6.2 Rapport d'information système**

Un rapport d'information système contient tous les paramètres et toutes les informations SAV d'un appareil Point de fusion M-565. Utiliser si nécessaire ce rapport pour fournir des informations détaillées au service client.

Connecter l'appareil Point de fusion M-565 à l'ordinateur et sélectionner Outils > Obtenir InfoSys pour générer un fichier PDF.

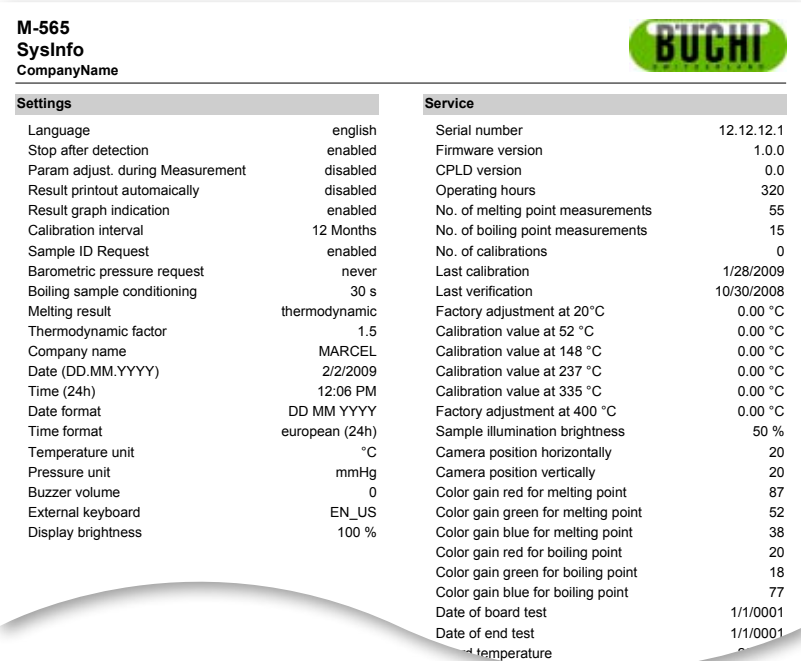

#### **6.6.3 Rapport de résultat test**

Un rapport «Résultat de test» peut être généré après l'exécution d'un test de matériel sur l'appareil Point de fusion M-565. Il contient seulement des informations sur la fonctionnalité du matériel. Utiliser si nécessaire ce rapport pour fournir des informations détaillées au service client.

Heating present of the company of the company of the company of the company of the company of

Connecter l'appareil Point de fusion M-565 à l'ordinateur et sélectionner Outils > Obtenir rapport test pour générer un fichier PDF.

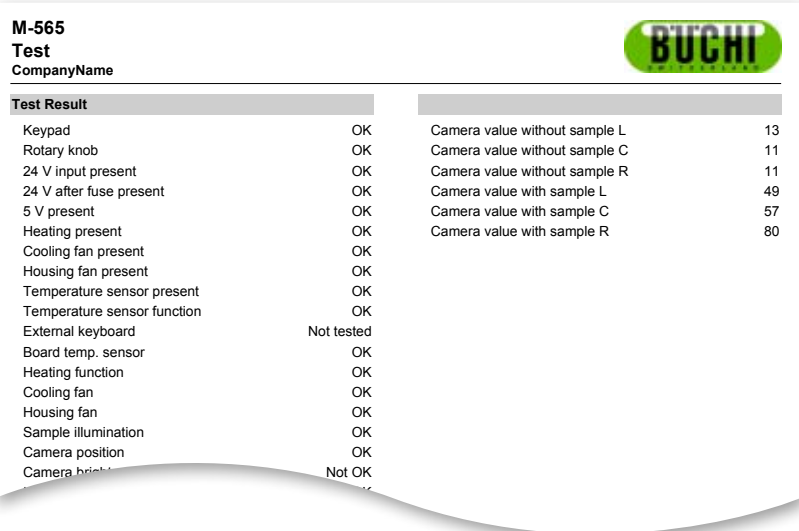

#### **6.6.4 Rapports de détermination**

Il est possible de générer un rapport de détermination du point de fusion ou du point d'ébullition en sélectionnant un résultat et en cliquant sur le bouton «Afficher rapport». Ou on peut ouvrir la fonction Afficher rapport du menu Fichier. Elle contient des informations sur le résultat de détermination et elle peut être utilisée pour la documentation.

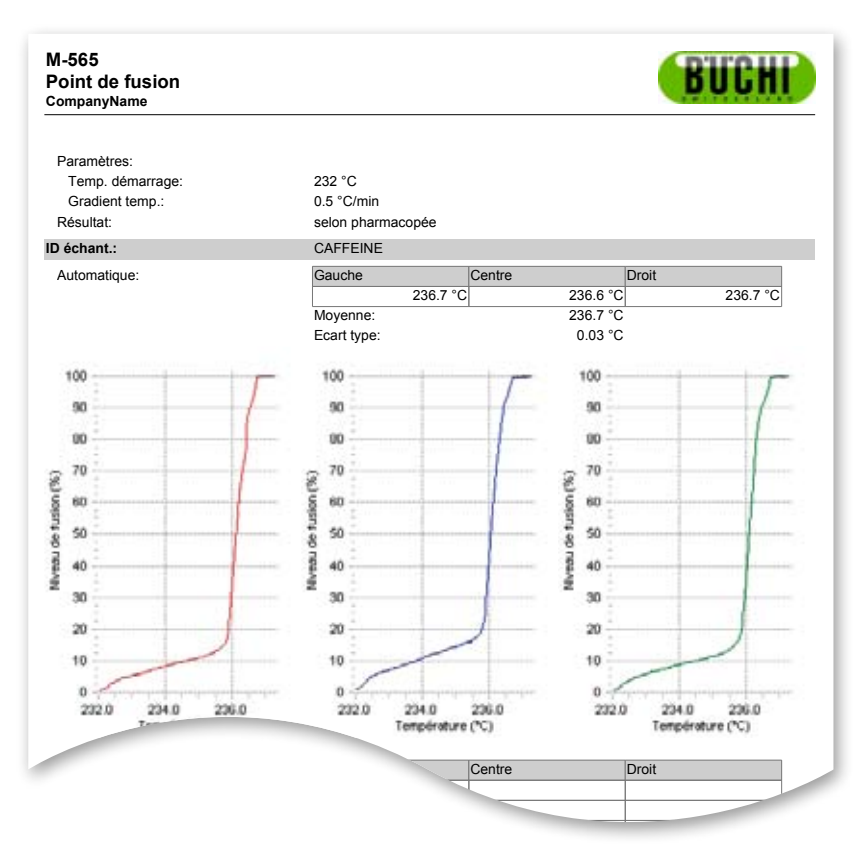

Rapport de détermination du point de fusion au format PDF Util.: SCACCIA SECONDI SUR SECONDI SUR SECONDI SUR SECONDI SUR SECONDI SUR SECONDI SUR SECONDI SUR SECONDI SU

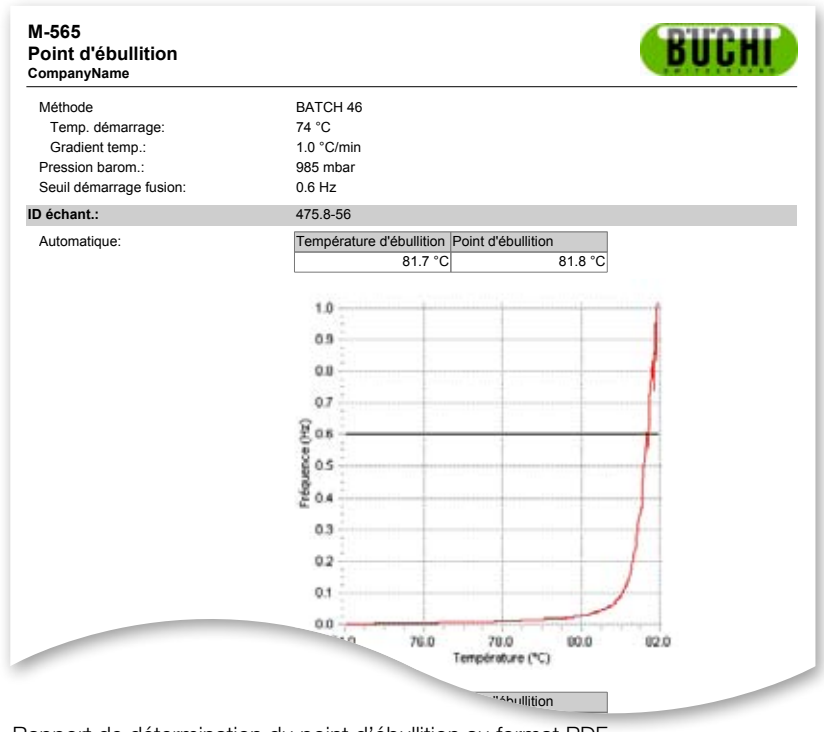

Rapport de détermination du point d'ébullition au format PDF

## **7 Intégration LIMS**

Les résultats et méthodes sont enregistrés au format XML. Toutes les données peuvent être transférées au système LIMS. Contacter l'administrateur du système LIMS pour obtenir le programme nécessaire.

Le document XML des fichiers de résultats se trouve dans le dossier d'installation du logiciel MeltingPoint Monitor.

## **8 FAQ et dépannage**

1. Le logiciel n'enregistre pas la mesure active. *S'assurer que l'état de connexion affiche l'appareil Point de fusion M-565.*

2. Que se passe-t-il si le logiciel MeltingPoint Monitor n'a pas été mis en route avant la détermination? Pendant une détermination, le logiciel reçoit les données dès qu'il est connecté à l'appareil Point de *fusion M-565. A la fin de la détermination, utiliser le bouton «Obtenir dernier résultat d'appareil».*

3. Quand une détermination a été lancée, un ID échantillon apparaît toujours. Comment puis-je changer cet affichage?

*Si le logiciel est utilisé, on peut directement entrer l'ID échantillon dans le logiciel. Il est conseillé de désactiver le réglage «Demande ID échantillon» sur l'appareil Point de fusion M-565.*

4. Pourquoi le logiciel ne répertorie-t-il pas tous les résultats et méthodes dans les tableaux respectifs? *Contrôler les chemins d'enregistrement dans le menu «Réglages». Ils doivent faire apparaître le dossier d'enregistrement des données correspondantes. S'ils ne sont pas définis correctement, le programme ne peut trouver les données souhaitées.*

5. Mon système réagit très lentement après le démarrage du logiciel MeltingPoint Monitor. Comment puis-je augmenter de nouveau la performance?

*S'il y a de nombreux enregistrements, cela peut ralentir le fonctionnement de la base de données interne.* Sauvegarder d'abord les enregistrements. *On peut alors supprimer des données en toute sécurité.*

BÜCHI Labortechnik AG CH-9230 Flawil 1/Suisse T +41 71 394 63 63 F +41 71 394 65 65

#### **www.buchi.com** *Quality in your hands*